## macOS X Catalina and macOS XI Big Sur compatibility workaround steps

From MacOS X El Capitan (10.11) Apple introduced a feature called System Integrity Protection (SIP). The purpose is to protect the entire system by preventing the execution of unauthorized code. From version 10.15 (Catalina) the enforcement profile became more restrictive and prevented installers from automatically manipulating some elements of the security profile to grant application the required access permissions: one above all, the "Full Disk Access" permission. In order to allow PREVIEW's calculation engines to run and operate correctly, they must be able to access specific system resources.

The following steps guides you through a procedure that grants access of required system resources to the backend services for PREVIEW.

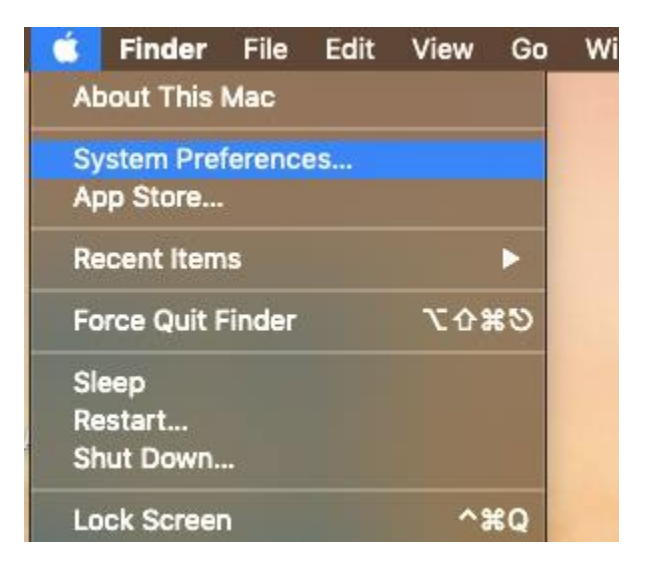

1. Pull down the Apple menu and choose 'System Preferences'

## 2. Choose the "Security & Privacy" control panel

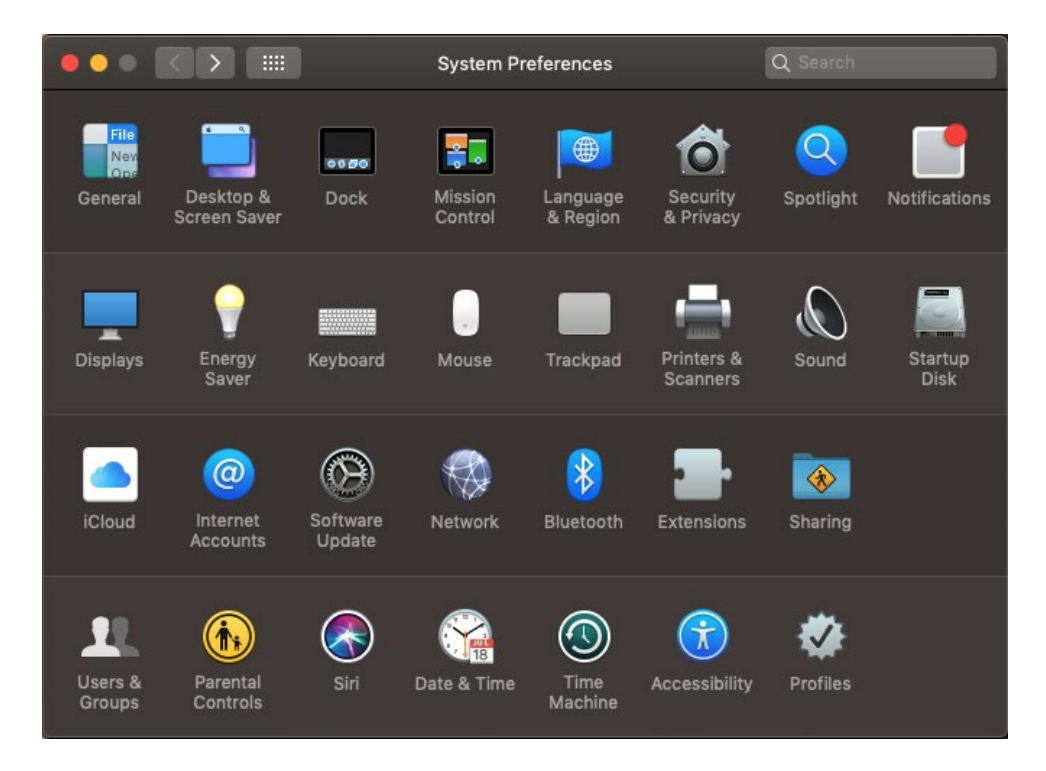

3. Select the "Privacy" tab, then from the left-side menu select "Full Disk Access"

4. Click the lock icon in the lower left corner of the preference panel and authenticate with an admin login

5. Click the [+] plus button to add an application with full disk access

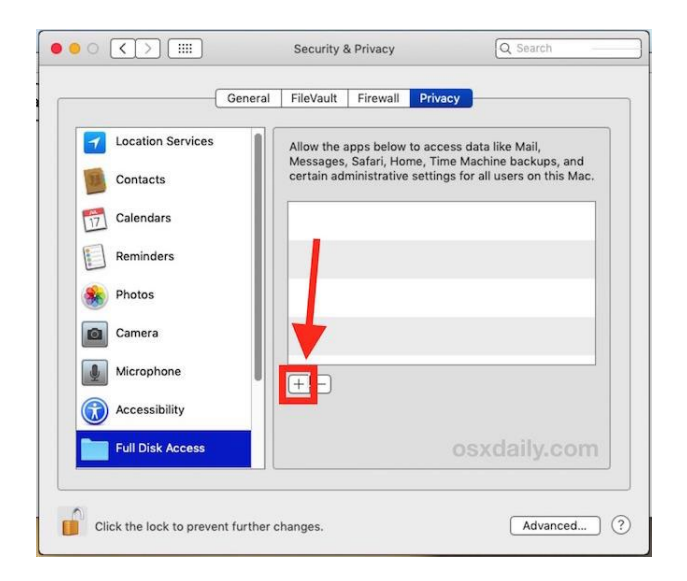

- 6. Press Command + Shift + G on your keyboard
- 7. Go to "/bin/", select "bash" and click "Open"
- 8. Select "sh" and click "Open"

9. You should end up with a list looking similar to the one in the picture (you may have additional entries in this list depending on your Mac's configuration):

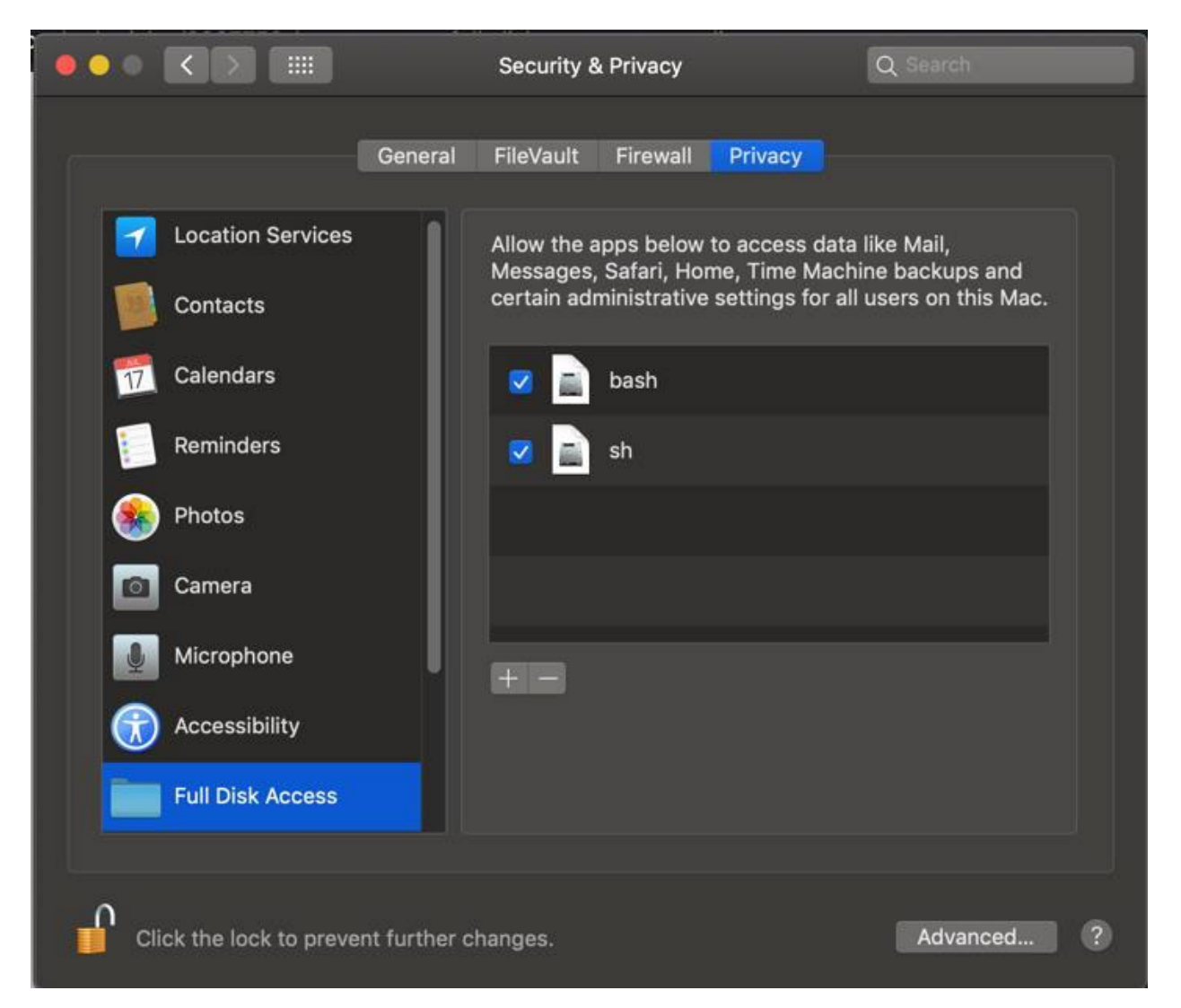

10. Open a Terminal window and execute the following command (you must be an admin user and you will be required to insert your credentials): sudo launchctl load -w /Library/LaunchDaemons/com.ev.l88ws.plist

11. Reboot the Mac and launch PREVIEW. It should open and operate normally.